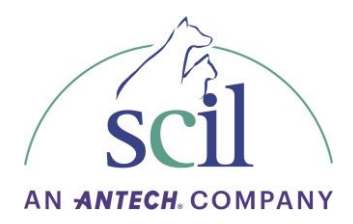

# **Manuel utilisateur Element AIM**

Microscopie automatisée associée à l'intelligence artificielle

# À usage vétérinaire

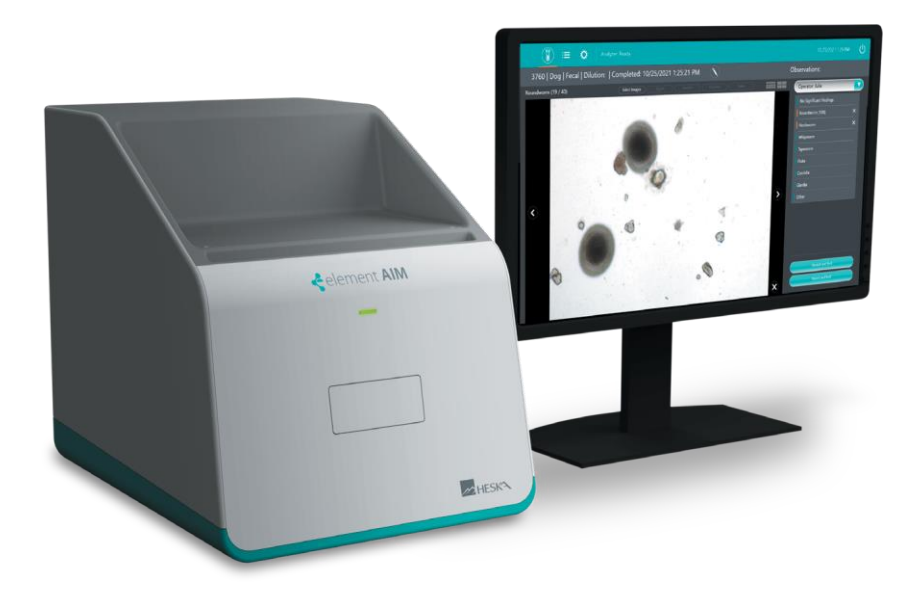

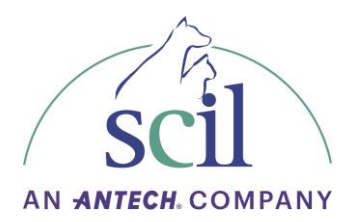

### <span id="page-1-0"></span>**Introduction**

Ce manuel contient les sections suivantes :

Préambule : informations générales et explications

- Utilisation du manuel
- Vue d'ensemble du contenu
- Définitions et abréviations
- Symboles

Sécurité : explications relatives à la sécurité

- Utilisation prévue
- Profil utilisateur
- Limites d'application
- Informations sur la responsabilité liée au produit
- Avertissements concernant l'utilisation prévue
- Consignes de sécurité sur l'appareil
- Description du produit
- Vue d'ensemble du produit
- Colis et contenu de livraison
- **Fonctionnalités**
- Identification de l'analyseur

Installation : connexion des câbles d'alimentation et USB et configuration de base

Fonctionnement : instructions sur le fonctionnement de l'analyseur

Maintenance et entretien : soins particuliers et tâches régulières d'entretien telles que le nettoyage du système optique ; conseils généraux pour le stockage et l'expédition

Dépannage : résolution des messages d'erreur s'affichant à l'écran et informations à collecter sur l'appareil avant d'appeler le service technique

Transport, stockage et élimination : recommandations sur le transport de l'analyseur jusqu'à l'emplacement prévu et consignes de stockage et d'élimination

Caractéristiques techniques : répertoire des données techniques de l'appareil

Index : répertoire des mots-clés par ordre alphabétique avec indications vers les pages où ils se trouvent

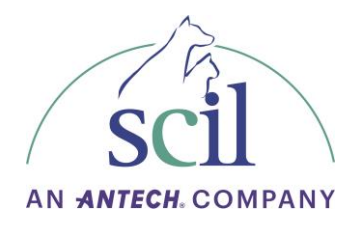

# <span id="page-2-0"></span>Table des matières

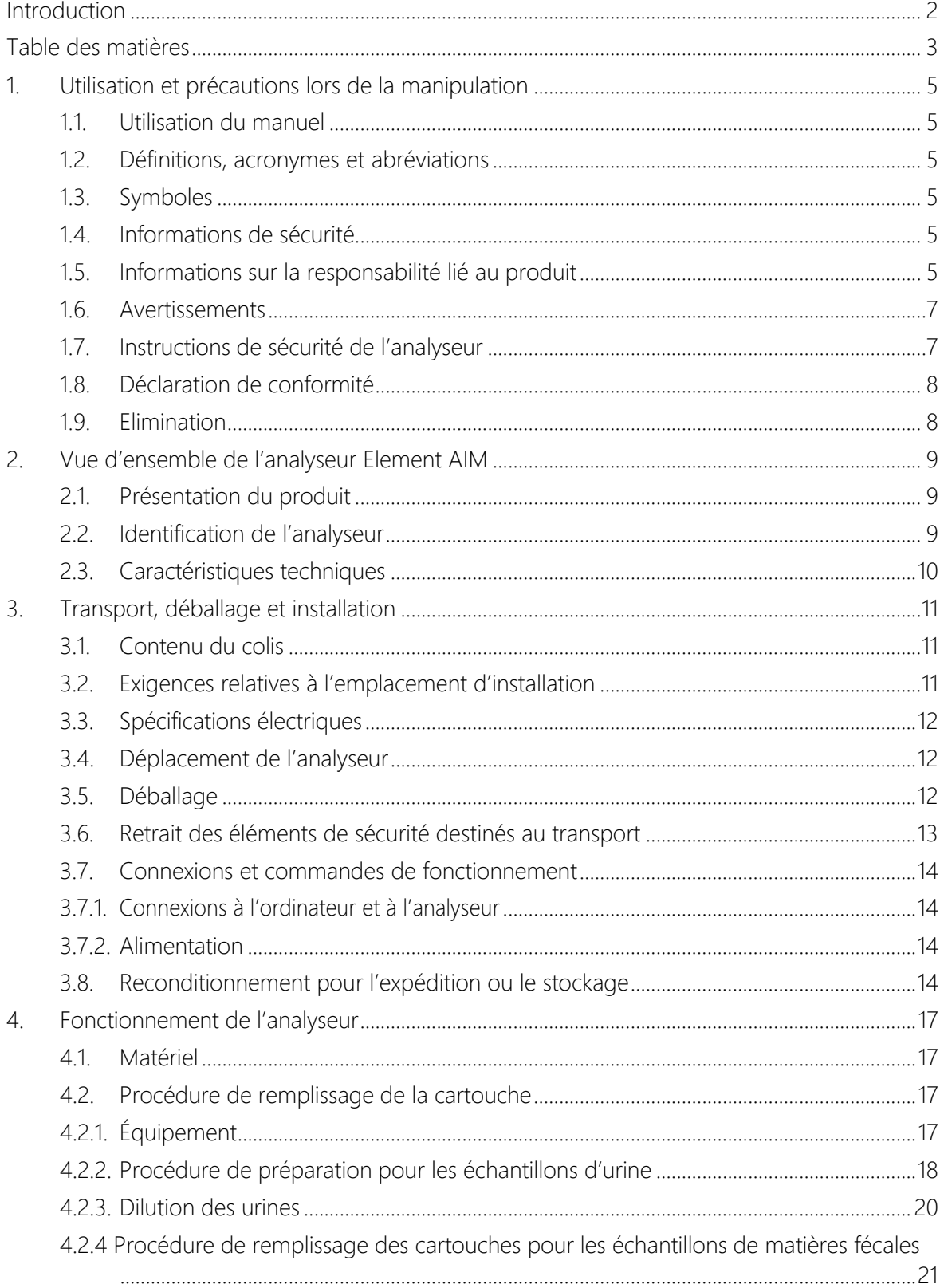

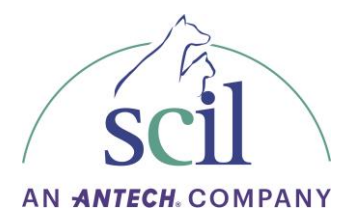

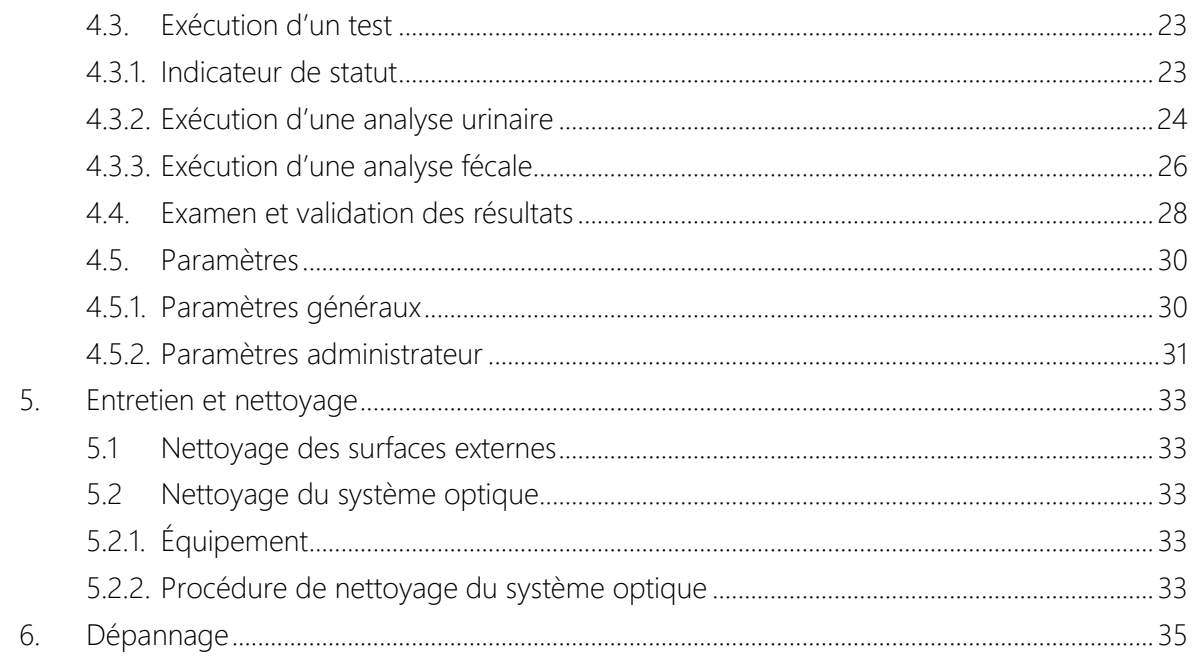

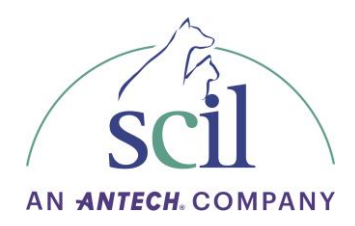

# <span id="page-4-0"></span>**1. Utilisation et précautions lors de la manipulation**

#### <span id="page-4-1"></span>**1.1. Utilisation du manuel**

Avant de commencer à utiliser l'analyseur Element AIM, lisez attentivement les consignes d'utilisation et suivez ces instructions. Le non-respect des instructions et des informations de sécurité contenues dans ce manuel entraînera l'annulation de la garantie du fabricant.

#### **1.2. Définitions, acronymes et abréviations**

<span id="page-4-2"></span>Acronymes : IU : Instructions d'Utilisation TPM : Tours Par Minute FCR : Force Centrifuge Relative : force G en m/s<sup>2</sup>

#### <span id="page-4-3"></span>**1.3. Symboles**

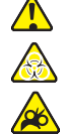

Point de pincement : risque de blessure  $\widehat{\mathbb{R}}$  Reportez-vous au manuel d'instruction

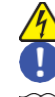

Attention ou avertissement  $\sqrt{4}$  Choc électrique Risque biologique **Informations importantes** 

#### <span id="page-4-4"></span>**1.4. Informations de sécurité**

Le non-respect de ces consignes de sécurité peut entraîner des situations dangereuses qui, si elles ne sont pas évitées, pourraient entraîner la mort ou des blessures graves. Veuillez respecter toutes les consignes de sécurité.

L'Element AIM est utilisé pour l'analyse d'échantillons d'urine et de matières fécales d'espèces d'intérêt vétérinaire dans des cartouches spécialement conçues et approuvées.

L'analyseur est exclusivement destiné à une utilisation intérieure. Toutes les exigences de sécurité spécifiques à chaque pays pour l'utilisation d'équipements électriques en laboratoire doivent être respectées.

L'analyseur et les accessoires ne peuvent être utilisés que par des personnes qualifiées.

Avant d'utiliser l'analyseur, lisez attentivement ce manuel d'instructions dans son intégralité pour vous familiariser avec une utilisation et un fonctionnement sûrs. La sécurité de cet analyseur n'est pas garantie au-delà de la durée de vie de l'instrument (estimée à 7 ans à compter de l'installation).

#### <span id="page-4-5"></span>**1.5. Informations sur la responsabilité lié au produit**

Dans les situations suivantes, les systèmes de protection et la conception de l'analyseur peuvent être affectés. La responsabilité pour tout dommage ou blessure corporelle en résultant est transférée au propriétaire :

L'analyseur n'est pas utilisé conformément au manuel du produit.

L'analyseur est utilisé en dehors de l'utilisation prévue ou de l'opérateur prévu.

L'analyseur est utilisé avec des accessoires ou des consommables qui ne sont pas fournis ou recommandés par scil animal care company.

L'analyseur est réparé ou entretenu par des personnes non autorisées par scil animal care company. Toute modification non autorisée est apportée à l'analyseur.

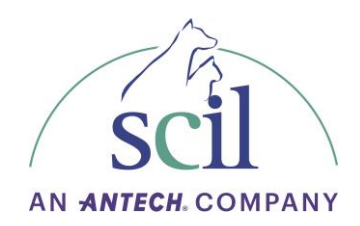

AVERTISSEMENT. Risque d'enchevêtrement et/ou d'écrasement.

Ne mettez pas les doigts et n'essayez pas de toucher les composants à l'intérieur de l'analyseur via l'orifice de chargement des cartouches.

N'essayez pas de faire levier ou d'ouvrir manuellement la porte de chargement de la cartouche.

Après avoir chargé la cartouche, gardez les mains et les doigts à l'écart de la porte qui se referme.

AVERTISSEMENT. Risque d'électrocution en cas de détérioration de l'adaptateur ou du cordon d'alimentation.

Ne mettez pas les doigts et n'essayez pas de toucher les composants à l'intérieur de l'analyseur via l'orifice de chargement de la cartouche.

N'utilisez pas l'analyseur si l'adaptateur ou le cordon d'alimentation est endommagé.

Veillez à ce que l'adaptateur secteur ne soit branché que sur une prise de courant correctement mise à la terre.

En cas de danger, débranchez l'adaptateur du secteur/de l'alimentation électrique.

AVERTISSEMENT. Tensions mortelles à l'intérieur de l'adaptateur

Si vous touchez des pièces sous haute tension, vous risquez de recevoir une décharge électrique. Assurez-vous que le boîtier de l'adaptateur n'est pas endommagé et qu'il n'est pas ouvert.

Ne pas retirer le boîtier.

Veillez à ce que l'adaptateur ne soit pas exposé à des liquides.

 $\sqrt{4}$  AVERTISSEMENT. Danger dû à une tension d'alimentation incorrecte.

Ne branchez l'adaptateur qu'à des sources de tension correspondant aux exigences électriques spécifiées.

N'utilisez que des prises de terre dotées d'un conducteur de protection.

N'utiliser que l'adaptateur et le cordon d'alimentation fourni ou autorisé par Heska Corporation. Ne pas utiliser d'adaptateur secteur.

Atteinte à la santé par des liquides infectieux et des agents pathogènes.

Respectez les réglementations nationales et le niveau de biosécurité de votre laboratoire lorsque vous manipulez des échantillons d'urine et de matières fécales contenant des agents potentiellement infectieux ou présentant un risque biologique.

Il incombe à l'opérateur de s'assurer que l'équipement de protection approprié (EPI) est utilisé.

Pour une réglementation complète concernant la manipulation de matériel biologique du groupe de risque II ou supérieur, veuillez vous référer au « Manuel de biosécurité en laboratoire » (source : Organisation mondiale de la santé, Manuel de biosécurité en laboratoire, édition actuelle).

ATTENTION. Sécurité insuffisante en raison d'accessoires, de pièces de rechange ou de modifications incorrectes.

N'utilisez que des accessoires ou des pièces de rechange approuvés. L'utilisation d'accessoires et de pièces de rechange autres que ceux autorisés par scil animal care company peut nuire à la sécurité, au fonctionnement et à la précision de l'analyseur.

scil animal care company srl ne peut être tenue responsable ni accepter aucune responsabilité pour les dommages résultant de l'utilisation d'accessoires et de pièces de rechange autres que ceux autorisés, ou d'une mauvaise utilisation de l'analyseur.

ATTENTION. Dommages aux composants électroniques dus à la condensation

De la condensation peut se former dans l'appareil lorsqu'il a été transporté d'un environnement froid à un environnement plus chaud.

Après avoir installé l'analyseur, attendez au moins 4 heures avant de le brancher sur le secteur.

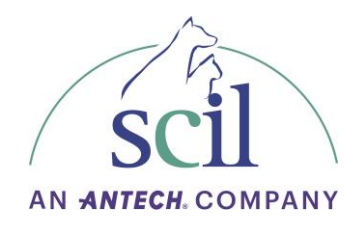

ATTENTION. Endommagement de l'analyseur en cas de déversement de liquide. En cas de déversement :

Eteignez l'analyseur.

Débranchez l'adaptateur secteur de la prise de courant.

Nettoyez soigneusement l'analyseur et les accessoires conformément aux instructions de nettoyage fournies dans ce manuel.

#### <span id="page-6-0"></span>**1.6. Avertissements**

AVERTISSEMENT. Cet analyseur contient une centrifugeuse.

Gardez une zone de sécurité d'au moins 30 cm autour de l'analyseur. Reportez-vous à la figure ci-dessous. Les personnes et les substances dangereuses doivent être tenues à l'écart de cette zone de sécurité pendant l'utilisation de l'analyse.

Ne pas tester des substances ou des matériaux autres que ceux indiqués à la section 1.4 – Informations de sécurité. Assurez-vous que seules les cartouches approuvées sont utilisées et remplies conformément aux instructions fournies dans la section.

L'utilisation de l'instrument avec des matières inflammables, explosives ou susceptibles de réagir chimiquement de manière à causer un danger est interdite.

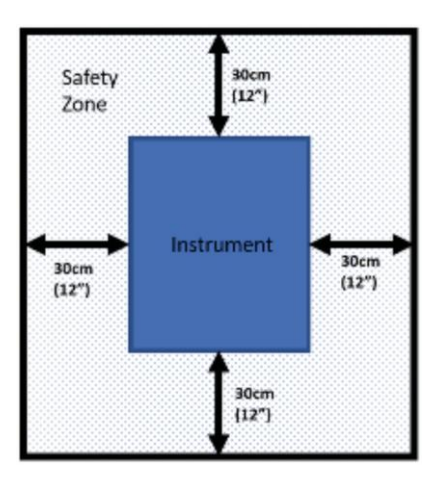

#### <span id="page-6-1"></span>**1.7. Instructions de sécurité de l'analyseur**

 $\lfloor\!\boldsymbol{\mathbb{1}}\!\rfloor$  Indique la nécessité pour l'utilisateur de consulter les instructions avant utilisation.

 Indique la nécessité pour l'utilisateur de consulter le manuel d'instructions pour obtenir des mises en garde importantes.

**AD** Indique le risque de pincement autour de la porte et du port de chargement de la cartouche.

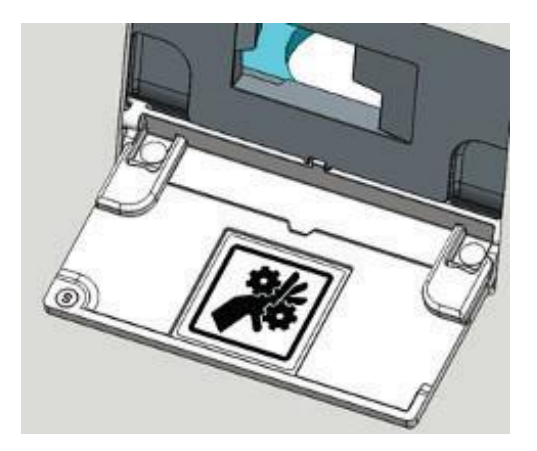

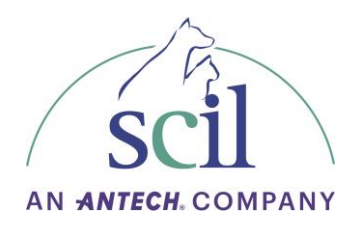

#### **1.8. Déclaration de conformité**

<span id="page-7-0"></span>EMC 2014/30/UE Directive CEM EN61326-1: 2013

CFR47 FCC Sous-chapitre A Partie 15B

 $\overline{FC}$  Ce produit a été testé et jugé conforme aux limites d'un appareil numérique de classe A conformément à la partie 15 des règles de la FCC. Ces limites sont conçues pour fournir une protection raisonnable contre les brouillages nuisibles lorsque l'équipement est utilisé dans un environnement commercial.

Les produits de classe A sont destinés à être utilisés dans des environnements non résidentiels ou non domestiques. Les produits de classe A peuvent également être utilisés dans des environnements résidentiels ou domestiques, mais dans ces environnements, l'équipement peut provoquer des interférences avec les services de radiocommunications, ce qui peut obliger l'utilisateur à prendre des mesures correctives adéquates. Si cet équipement provoque des interférences, l'utilisateur est encouragé à essayer de corriger les interférences par une ou plusieurs des mesures suivantes : Réorienter l'antenne de réception,

Déplacer l'analyseur par rapport au récepteur,

Éloignez l'analyseur du récepteur,

Branchez l'analyseur dans une autre prise afin que l'analyseur et le récepteur soient sur des circuits de dérivation différents.

# CE

scil a examiné la conformité de son produit d'analyse avec REACH - Enregistrement, évaluation, autorisation et restriction des substances chimiques (règlement n° 1907/2006 du Parlement européen et du Conseil) et la présence des deux cents onze (211) substances SVHC dans la liste des substances candidates SVHC de l'UE au 20 janvier 2021. Les évaluations suivantes sont en cours : aucune SVHC supérieure à 0,1 % p/p n'était présente dans le produit, sauf comme indiqué ci-dessous. Cette détermination est basée sur l'évaluation technique et les déclarations des fournisseurs et est correcte au meilleur de la connaissance de scil.

NOTE :

Les références A001476 et A001654 de Nikon contiennent :

a. Plomb [CAS 7439-92-1]

Le numéro de pièce A001902 de FUR contient :

a. Plomb [CAS 7439-92-1]

b. BPA [CAS 80-05-7]

Le numéro de pièce A005000 de DOW contient :

a. Octaméthyl cyclotétrasiloxane [CAS 556-67-2]

Le numéro de pièce A010247 de Mean Well contient

a. Plomb [CAS 7439-92-1]

La référence A007127-000 de Venture contient :

a. Plomb [CAS 7439-92-1]

b. Trioxyde de diiboron [1303-86-2]

c. Monoxyde de plomb [1317-36-8]

La référence A007110-110 de Tornik contient :

a. Plomb [CAS 7439-92-1]

La référence A007128-000 de Venture contient :

a. Plomb [CAS 7439-92-1]

#### <span id="page-7-1"></span>**1.9. Elimination**

Les cartouches sont à usage unique seulement. Ne réutilisez pas les cartouches. Les cartouches usagées doivent être manipulées comme des déchets biodangereux et éliminées conformément à toutes les lois et réglementations locales relatives à l'élimination des déchets biologiques.

L'Element AIM porte le symbole DEEE  $\boxtimes$  pour avertir les clients de l'UE que cet instrument ne doit pas être éliminé dans une décharge ou avec des déchets municipaux ou ménagers. Veuillez contacter scil ou votre revendeur local pour plus d'informations sur les procédures appropriées pour se débarrasser des équipements électriques et électroniques.

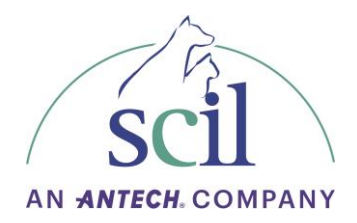

## <span id="page-8-0"></span>**2. Vue d'ensemble de l'analyseur Element AIM**

#### <span id="page-8-1"></span>**2.1. Présentation du produit**

L'Element AIM apporte le confort de l'automatisation et de l'intelligence artificielle à l'analyse des sédiments urinaires et des matières fécales pour les espèces d'intérêt vétérinaire. Tirant parti d'une conception de cartouche unique et exclusive, d'une centrifugeuse embarquée personnalisée, d'un système de moteur de positionnement à la précision nanométrique, de composants optiques de qualité supérieure et d'analyses informatiques de haute puissance, l'Element AIM capture de manière dynamique des images microscopiques qui sont ensuite classées à l'aide de l'intelligence artificielle pour identifier des objets d'intérêt spécifiques.

#### <span id="page-8-2"></span>**2.2. Identification de l'analyseur**

L'étiquette d'identification se trouve à l'arrière de l'analyseur.

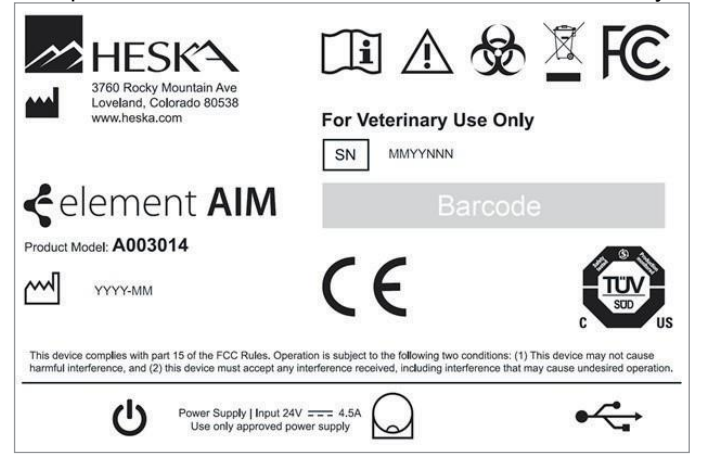

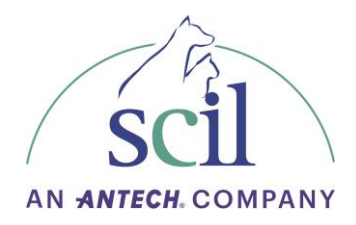

# <span id="page-9-0"></span>**2.3. Caractéristiques techniques**

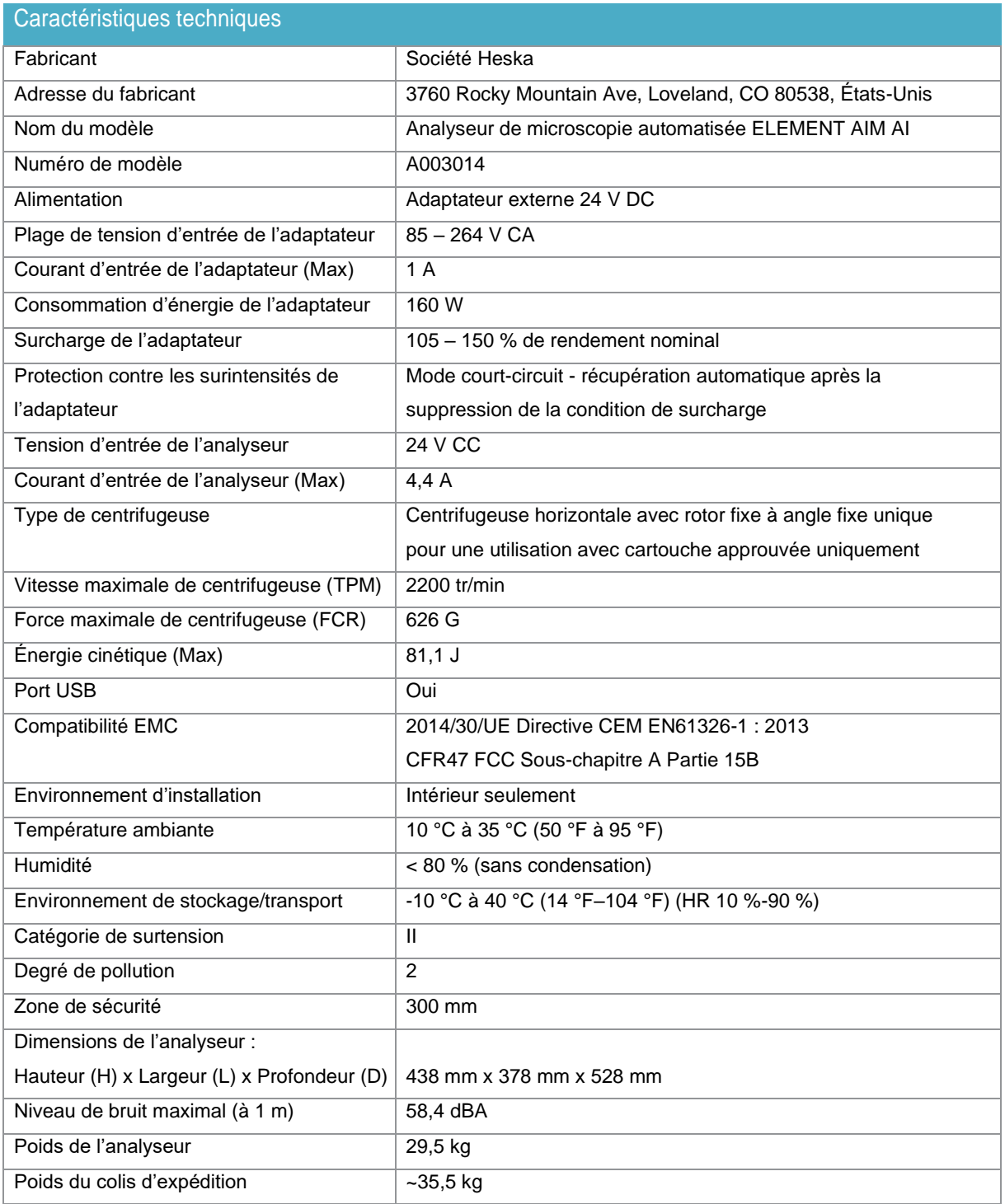

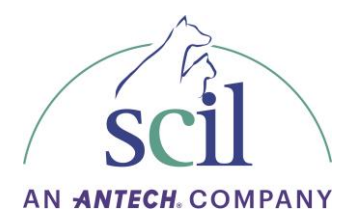

# <span id="page-10-0"></span>**3. Transport, déballage et installation**

#### **3.1. Contenu du colis**

<span id="page-10-1"></span>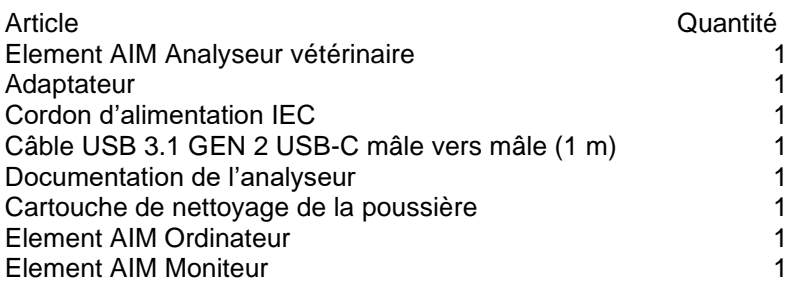

AVERTISSEMENT

L'analyseur pèse 29,5 kg. N'essayez pas de le soulever ou de le déplacer sans assistance.

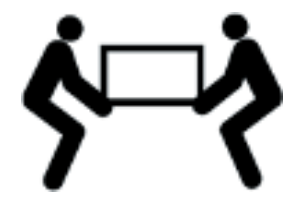

### ATTENTION

Laissez l'analyseur se réchauffer pendant au moins 4 heures à température ambiante pour éviter d'endommager les composants électroniques par la condensation.

#### **3.2. Exigences relatives à l'emplacement d'installation**

<span id="page-10-2"></span>Lorsque vous choisissez un emplacement pour installer l'analyseur, veuillez respecter les exigences suivantes :

- Maintenez une zone de sécurité d'au moins 30 cm autour de l'analyseur. Les personnes et les substances dangereuses doivent être tenues à l'écart de cette zone de sécurité pendant le fonctionnement de la centrifugeuse.
- La centrifugeuse en rotation peut provoquer des vibrations. Ne stockez pas d'appareils sensibles, d'objets dangereux ou de substances dangereuses dans la zone de sécurité.
- L'analyseur doit être positionné sur une surface plane, telle qu'une table robuste ou un banc de laboratoire capable de supporter le poids de l'analyseur de 29,5 kg.
- L'analyseur doit être placé sur une table sans résonance capable de résister aux vibrations.
- Assurez-vous que les quatre pieds de l'analyseur soient entièrement pris en charge par la surface de la table. Il n'est pas permis de mettre quoi que ce soit sous l'analyseur pour compenser une surface inégale.
- Placez l'analyseur dans une zone suffisamment ventilée pour permettre la dissipation de la chaleur.
- Assurez-vous qu'il y a un dégagement sur les côtés et à l'arrière de l'analyseur pour assurer un flux d'air et l'entrée du câble à l'arrière.
- Un dégagement supplémentaire peut être nécessaire sur le côté droit pour permettre l'accès à l'interrupteur d'alimentation situé dans le coin arrière droit de l'analyseur.
- La température ambiante pendant le fonctionnement ne doit pas être inférieure à 10 °C (50 °F) ou supérieure à 35 °C (95 °F). L'humidité relative ne doit pas dépasser 80 % (sans condensation).
- L'emplacement de l'analyseur doit être protégé contre la lumière directe du soleil.

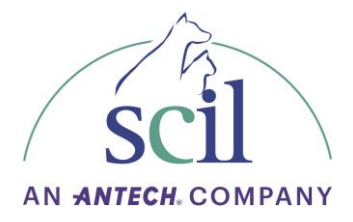

• Ne placez pas l'analyseur à proximité de sources électromagnétiques fortes (par exemple*,* des sources haute fréquence non blindées) car cela pourrait entraver le fonctionnement de l'analyseur.

#### <span id="page-11-0"></span>**3.3. Spécifications électriques**

- L'analyseur est alimenté par un adaptateur d'entrée CA universel externe 24 V DC fourni avec l'analyseur.
- Connectez l'analyseur uniquement à des sources de tension qui correspondent aux exigences électriques spécifiées sur l'étiquette d'identification de l'analyseur.
- N'utilisez que des prises de terre/mises à la terre avec un conducteur de terre protecteur.
- Utilisez uniquement l'adaptateur CA et le cordon principal/d'alimentation fournis ou autorisés par scil. N'utilisez pas un cordon d'alimentation secteur d'une puissance nominale inadéquate.
- L'interrupteur principal d'alimentation et la prise de courant qui se connectent à l'adaptateur CA doivent être facilement accessibles pendant le fonctionnement et doivent être situés à l'extérieur de la zone de sécurité.

#### **Alimentation**

Plage de tension d'alimentation secteur : 85 ~ 264 V AC Gamme de fréquences secteur : 47 ~ 63 Hz AC Consommation de courant : 1A Consommation d'énergie Max : 160 W

#### <span id="page-11-1"></span>**3.4. Déplacement de l'analyseur**

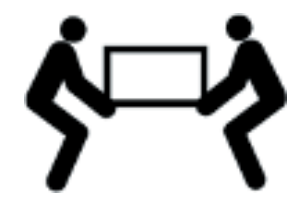

Avant de déplacer l'analyseur, assurez-vous que :

- L'adaptateur secteur et les câbles USB soient retirés.
- L'analyseur soit soulevé par deux personnes à l'aide des poignées encastrées de chaque côté de la base de l'analyseur.
- L'analyseur soit soulevé dans sa position initiale. Ne faites pas glisser ou ne poussez pas l'analyseur sur ses pieds.

#### <span id="page-11-2"></span>**3.5. Déballage**

Le ou les cartons d'expédition doivent être inspectés à la livraison pour détecter les dommages causés par le transport. Si des dommages sont découverts, le transporteur doit les spécifier et faire signer ce constat sur votre copie du reçu de livraison.

N'ouvrez pas l'emballage et n'en retirez aucun contenu sauf instruction expresse et spécifique de scil. Dans les situations où le consentement formel a été donné par scil, ouvrez le paquet. Retirez les couches supérieures de l'emballage en mousse et de la boîte d'accessoires. Assurez-vous que toutes les pièces soient incluses.

Avec une seconde personne, soulevez l'analyseur hors de la boîte à l'aide des poignées encastrées le long de chaque côté de la base de l'analyseur et placez-le sur un banc ou une table robuste.

Si des dommages sont constatés après le déballage, signalez-les au transporteur et demandez une inspection des dommages ou une procédure spécifique pour le cas où des dommages se sont produits lors du transport.

Conservez la boîte et les matériaux d'emballage en cas de retour du produit.

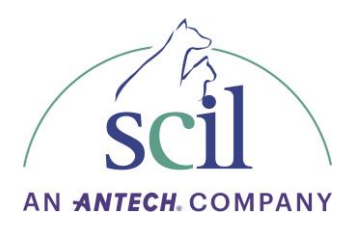

#### <span id="page-12-0"></span>**3.6. Retrait des éléments de sécurité destinés au transport**

- 1. Placez l'analyseur sur le côté sur une surface protégée.
- 2. Retirez et conservez les cinq capuchons antipoussières (les capuchons seront réinsérés à la fin de la procédure).
- 3. Retirez la vis hexagonale indiquée ci-contre (clé Allen de 3 mm).

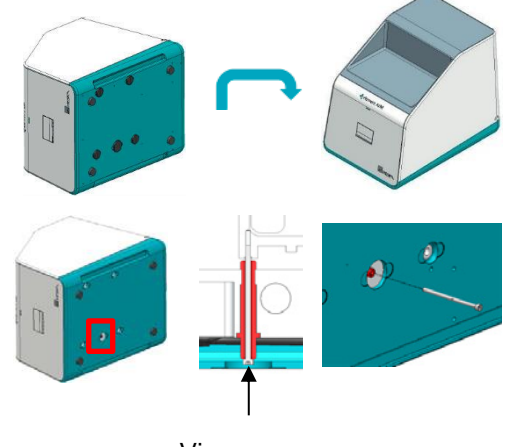

Vis hexagonale

#### 1 IMPORTANT

N'essayez pas de retirer le verrou extérieur (rouge) avant d'avoir retiré la vis – cela peut endommager l'analyseur.

REMARQUE : conservez la fixation pour un éventuel retour du produit.

4. À l'aide d'un tournevis à tête plate, dévissez le verrou (pièce rouge).

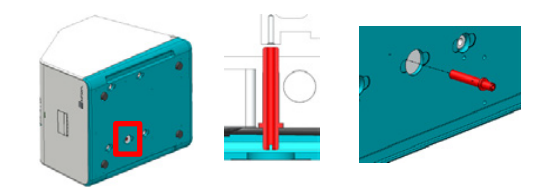

REMARQUE : conservez le verrou pour un éventuel retour du produit.

5. À l'aide d'une clé Allen de 3 mm, dévissez les quatre autres vis indiquées ci-contre.

REMARQUE : conservez les vis pour un éventuel retour du produit.

6. Replacez les capuchons anti-poussière.

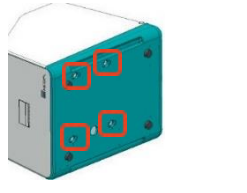

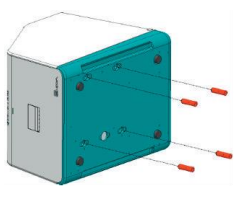

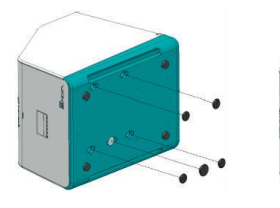

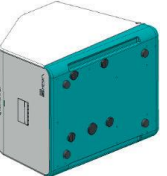

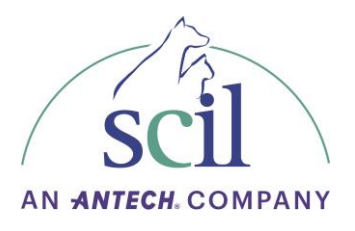

7. Replacez l'analyseur sur ses pieds. L'analyseur est maintenant prêt à être connecté à l'ordinateur.

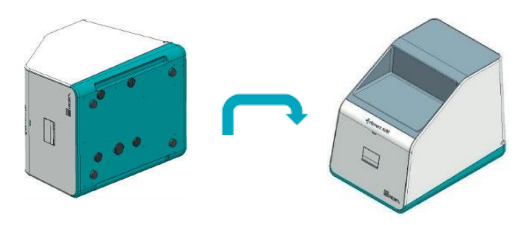

#### <span id="page-13-0"></span>**3.7. Connexions et commandes de fonctionnement**

#### <span id="page-13-1"></span>**3.7.1. Connexions à l'ordinateur et à l'analyseur**

- 1. Connectez le moniteur à l'ordinateur.
- 2. Connectez le câble USB fourni entre le port USB à l'arrière de l'analyseur au port USB-C de l'ordinateur. La pastille verte du câble USB doit se situer du côté de l'analyseur face visible.

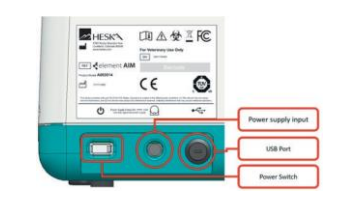

#### <span id="page-13-2"></span>**3.7.2. Alimentation**

- 1. Vérifiez que la tension et la fréquence de l'alimentation correspondent aux spécifications de la plaque signalétique de l'adaptateur CA.
- 2. Connectez la fiche DC de l'adaptateur CA à la prise correspondante sous l'interrupteur marche/arrêt de l'analyseur.
- 3. Connectez le câble d'alimentation fourni à l'adaptateur secteur et branchez-le à la prise secteur.
- 4. Connectez le câble d'alimentation secteur fourni à l'ordinateur et branchez-le sur une prise secteur.

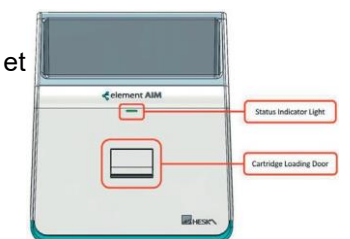

#### <span id="page-13-3"></span>**3.8. Reconditionnement pour l'expédition ou le stockage**

#### AVERTISSEMENT

L'analyseur pèse 29,5 kg. N'essayez pas de le soulever ou de le déplacer sans assistance.

# AVERTISSEMENT

Un nettoyage et/ou une décontamination peut être nécessaire à mesure de protection avant l'expédition de l'analyseur. Contactez le support technique de scil France au +33(0)390201641 pour obtenir des conseils supplémentaires avant le reconditionnement.

Pour préparer l'analyseur en vue de son stockage et/ou de son expédition, veuillez suivre ces instructions.

Pour l'expédition, l'analyseur doit être emballé dans un carton d'expédition approuvé par scil. Pour obtenir de l'aide, veuillez contacter le support technique de scil France au +33(0)390201641.

- 1. Éteignez l'interrupteur d'alimentation et retirez le câble d'alimentation et le câble USB-C à l'arrière de l'analyseur. Placez l'analyseur sur le côté sur une surface protégée.
- 2. Retirez et conservez les cinq capuchons anti-poussière indiqués ci-contre. (Les capuchons seront réinsérés à la fin de la procédure.)

- 3. Insérez les quatre verrous (pièces rouges) et serrez les vis hexagonales (clé Allen de 3 mm) à l'intérieur de chaque verrou.
- 4. Insérez le verrou restant comme indiqué ci-contre et serrez-le à l'aide d'un tournevis à tête plate.
- **D** IMPORTANT
- **Assurez-vous que le verrou soit installé avant la vis interne – cela peut endommager l'analyseur si ce n'est pas le cas.**
- 5. Vissez la vis hexagonale (clé Allen de 3 mm) dans le verrou installé à l'étape précédente.
- Vis hexagonale

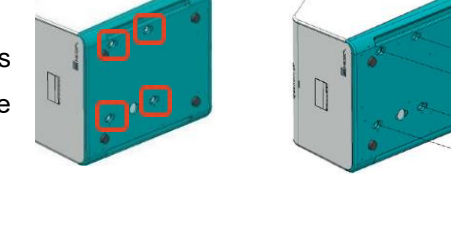

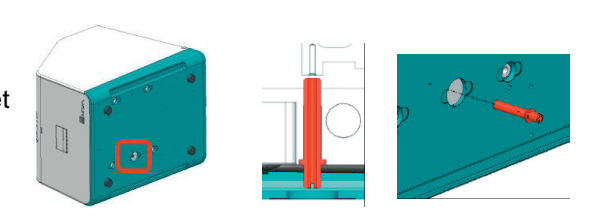

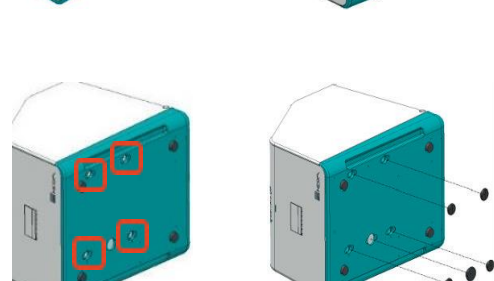

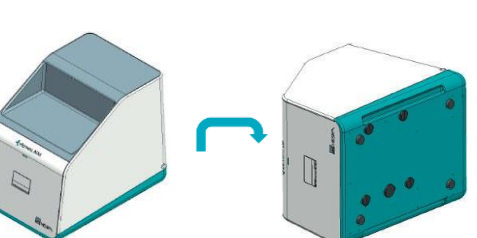

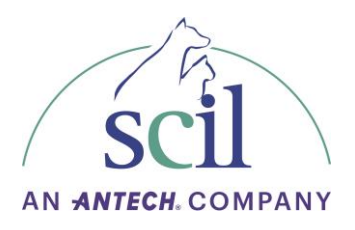

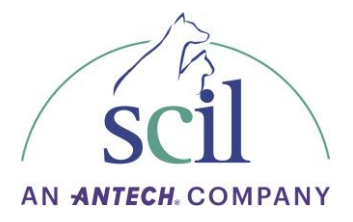

6. Réinstallez les cinq capuchons anti-poussière

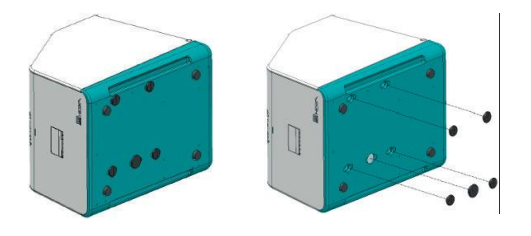

7. Placez l'analyseur sur ses pieds. L'analyseur est maintenant prêt à être emballé pour l'expédition.

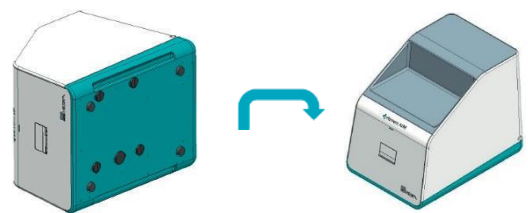

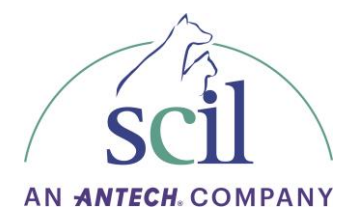

### <span id="page-16-0"></span>**4. Fonctionnement de l'analyseur**

#### <span id="page-16-1"></span>**4.1. Matériel**

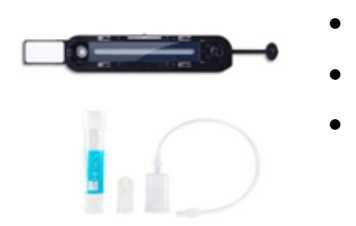

- Cartouches jetables Element AIM
- Kit de préparation des matières fécales Element AIM
- Échantillon d'urine ou de matières fécales à analyser

#### <span id="page-16-3"></span><span id="page-16-2"></span>**4.2. Procédure de remplissage de la cartouche**

#### **4.2.1. Équipement**

- Échantillon à analyser urine ou préparation fécale
- Seringue (embout Luer slip)
- Nouvelle cartouche
- Lunettes de sécurité et gants d'examen

#### NOTE :

- Assurez-vous que la préparation de l'échantillon est effectuée sur une surface exempte de poussière pour éviter de contaminer la face inférieure du film de la cartouche.
- Les fenêtres optiques sont sensibles aux contaminants. Évitez de toucher les fenêtres transparentes de la cartouche.
- Il est recommandé de porter des lunettes de sécurité et des gants d'examen jetables pendant toute la procédure de remplissage.
- Si l'échantillon a été réfrigéré, portez-le à température ambiante avant de remplir la cartouche pour minimiser le risque de formation de bulles.
- Si le nettoyage de la fenêtre de la cartouche est nécessaire, l'utilisation d'une lingette de laboratoire avec de l'alcool isopropylique est recommandée. NE PAS nettoyer ou laisser entrer en contact avec des liquides contenant de l'alcool méthylique, de l'acétone, des cétones, des éthers, des hydrocarbures aromatiques ou chlorés, des solutions alcalines aqueuses ou alcooliques ou de l'ammoniac.

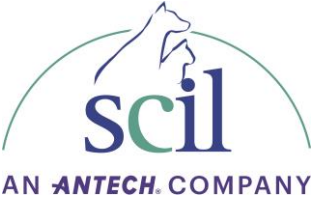

#### <span id="page-17-0"></span>**4.2.2. Procédure de préparation pour les échantillons d'urine**

1. Retirez la cartouche de l'emballage en aluminium.

2. Bien mélanger l'échantillon d'urine pour remettre en suspension les matières qui pourraient s'être déposées. À l'aide d'une seringue, aspirez au moins 0,55 mL de l'échantillon d'urine.

3. Insérez l'embout de la seringue dans le port de remplissage de la cartouche en assurant une connexion sécurisée avec l'embout Luer slip.

- 4. Pour minimiser le risque de formation de bulles, assurez-vous que le port de remplissage de la cartouche est sur le même plan ou en dessous de la hauteur du filtre.
- 5. Appuyez lentement sur le piston de la seringue tout en observant la chambre de remplissage de l'échantillon. Continuez à remplir jusqu'à ce que le filtre change légèrement de teinte.

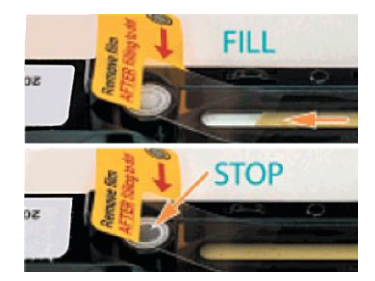

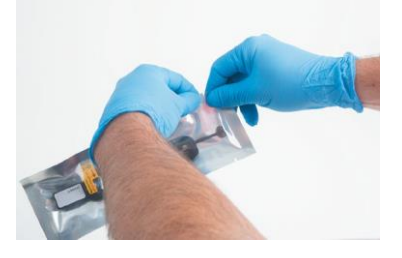

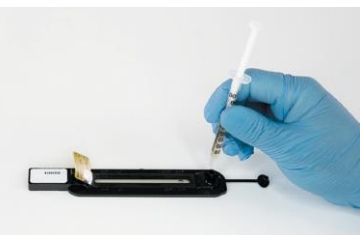

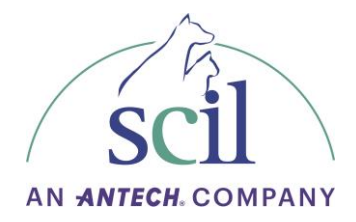

#### NOTE :

- N'essayez pas de remplir dès lors que le filtre s'assombrisse ou si une contre-pression ou une résistance sur le piston de la seringue est ressentie.
- Si des bulles d'air sont introduites pendant le remplissage, n'essayez pas de les enlever en essayant de les pousser ou de les aspirer, jetez plutôt la cartouche et recommencez le processus.
- 6. Retirez la seringue du port de remplissage et éliminez la dans les déchets à risque biologique ou dans une poubelle pour déchets à risque biologique tel que le prévoit la réglementation locale pour ce type de matières potentiellement dangereuses.

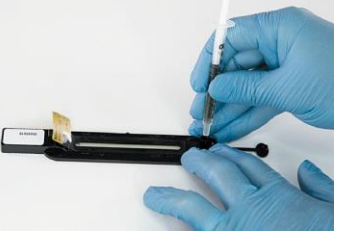

7. Fermez le capuchon du port de remplissage de la cartouche et appuyez jusqu'à ce qu'un clic se fasse entendre et que le capuchon soit fixé.

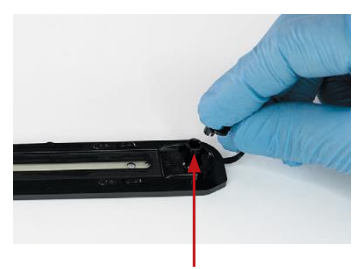

Appuyez et cliquez

8. Retirez le film protecteur juste avant de charger la cartouche dans l'analyseur. REMARQUE : Tenez la cartouche par la poignée uniquement. NE TOUCHEZ PAS LES FILMS DU HAUT OU DU BAS.

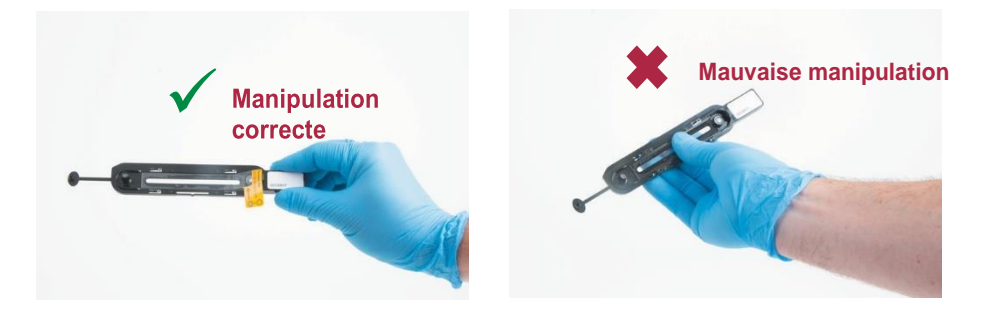

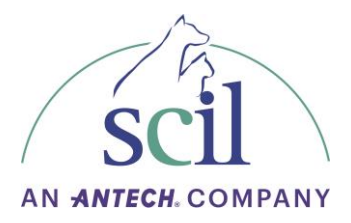

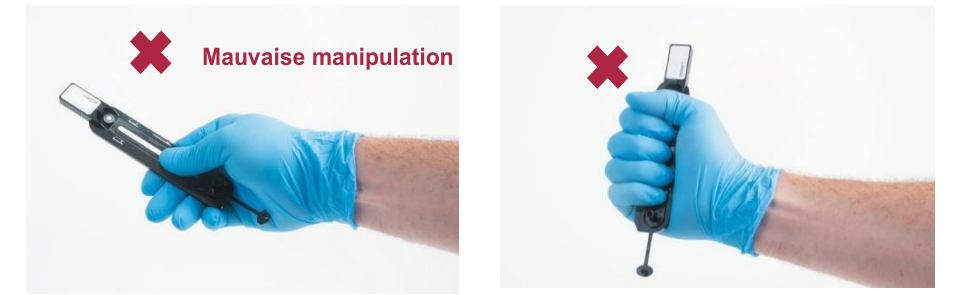

9. Une fois l'analyse terminée, éliminez la cartouche dans un conteneur ou une poubelle pour déchets à risque biologique tel que le prévoit la réglementation locale pour ce type de matières potentiellement dangereuses.

#### <span id="page-19-0"></span>**4.2.3. Dilution des urines**

Les échantillons d'urine hémolysés, hémorragiques et/ou concentrés doivent être dilués. Cela permet d'éviter qu'un nombre excessif de cellules ne se chevauchent et n'interfèrent avec l'analyseur et d'empêcher l'analyseur de trouver les repères de la cartouche nécessaires à l'orientation et à la mise au point des caméras. En d'autres termes, l'abondance de cellules (les globules rouges en particulier) peut provoquer une erreur de cartouche, telle que « L'analyse a pris fin parce que les capteurs de mise au point n'ont pas été trouvés ».

L'Element AIM n'invite pas l'utilisateur à diluer un échantillon d'urine. La dilution de l'urine avant le chargement de la cartouche Element AIM est recommandée dans les cas suivants :

- Si l'échantillon prélevé sur le patient est inférieur à 0,5 mL.
- Si, lors de l'inspection visuelle, l'échantillon d'urine semble sanglant ou excessivement concentré.

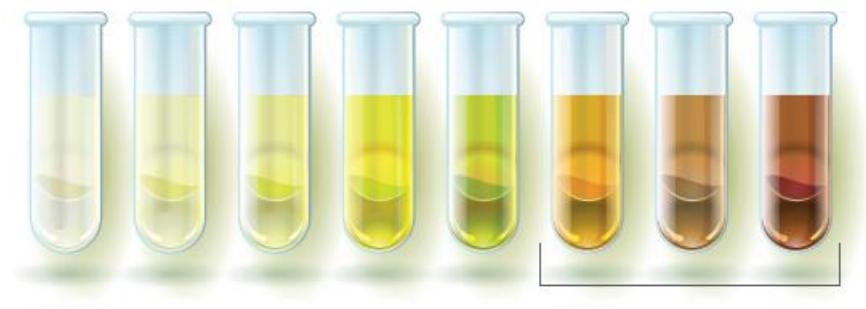

Figure 1 Observation macroscopique de l'échantillon d'urine.

Dilution recommandée.

REMARQUE : Cette erreur se produit généralement dans les deux minutes qui suivent le chargement de l'échantillon. Une manipulation appropriée de l'échantillon est nécessaire pour éviter l'erreur et le gaspillage inutile des cartouches Element AIM.

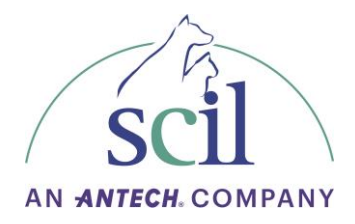

Inspectez la cartouche pour vous assurer qu'il n'y a pas de bulles.

- Si des bulles sont visibles dans l'échantillon, jetez la cartouche Element AIM et remplissez une nouvelle cartouche. Placez la cartouche sur une surface plane, puis appuyez lentement sur le piston de la seringue et filmez la cartouche jusqu'à ce que le filtre change de couleur.
- Si aucune bulle n'est visible, jeter la cartouche Element AIM et procéder à la dilution de l'échantillon d'urine.

La solution saline peut dissoudre certains types de cristaux d'urine. Si l'on soupçonne une cristallurie et que l'échantillon nécessite une dilution, l'utilisateur peut bénéficier de l'examen d'un échantillon manuel (pré-dilution) selon les méthodes de microscopie pour rechercher des cristaux.

- Diluez l'échantillon avec du sérum physiologique.
- Assurez-vous que le flacon de sérum physiologique stérile date de moins de 30 jours. Une solution saline plus ancienne peut entraîner la présence de fausses bactéries ou de contaminants.
- Essuyez le haut du flacon de sérum physiologique avec de l'alcool avant d'obtenir le sérum physiologique pour la dilution afin de réduire le risque de contamination. La contamination peut entraîner la prolifération de bactéries dans le flacon de sérum physiologique.

Les dilutions actuellement disponibles pour être notées sur l'Element AIM sont 1:5, 1:10, 1:50 et 1:100. Le rapport 1:10 est suggéré si l'échantillon semble normal, mais qu'une erreur s'est produite. 1:50 est recommandé pour les échantillons qui semblent visuellement sanglants ou très concentrés. D'autres niveaux de dilution peuvent être utilisés selon les préférences de l'utilisateur.

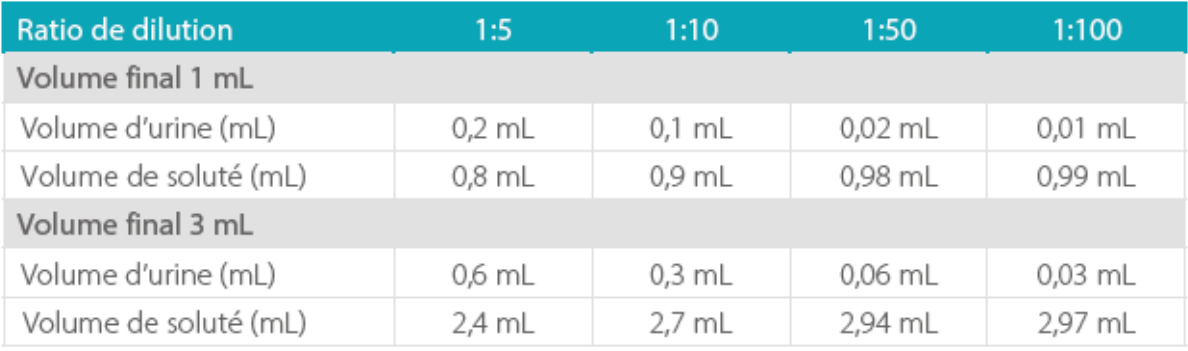

### <span id="page-20-0"></span>**4.2.4 Procédure de remplissage des cartouches pour les échantillons de matières fécales**

- 1. Retirez le dispositif de préparation des matières fécales de l'emballage.
- 2. À l'aide de bâtonnets en bois, ajoutez les matières fécales au tube d'échantillonnage jusqu'à la ligne *Fecal sample*.
- 3. Ajoutez dans le tube une solution de flottation jusqu'à la ligne *Liquid Fill 1*.

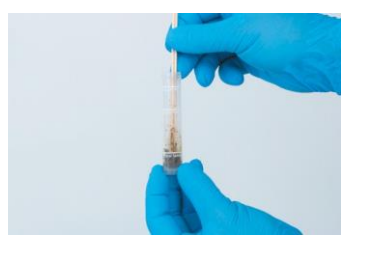

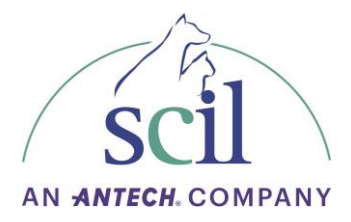

4. À l'aide de bâtonnets en bois, mélangez les matières fécales avec la solution de flottation jusqu'à ce qu'elles soient homogènes.

5. Insérez le filtre, pointe vers le bas, dans le tube.

- 6. Ajoutez la solution de flottation jusqu'à la ligne *Liquid Fill 2*.
- 7. Fermez le tube avec le bouchon, placez-le dans la centrifugeus faites tourner à 650 G (~ 1500 tr/min) pendant 5 minutes.
- 8. Retirez la cartouche Element AIM de l'emballage en aluminium.
- 9. Fixez le tuyau du dispositif de préparation des matières fécales à la cartouche.
- 10. Retirez le tube de la centrifugeuse et retirez le bouchon.
- 11. Fixez le capuchon relié au tuyau du dispositif de préparation des matières fécales sur le tube et tournez-le LENTEMENT pour répandre l'échantillon dans la cartouche jusqu'à ce que le filtre commence à devenir humide et à s'assombrir.
- 12. Retirez le tuyau du port de remplissage et jetez le matériel de préparation des matières fécales dans les déchets à risque biologique ou dans une poubelle pour déchets à risque biologique tel que le prévoit la réglementation locale pour ce type de matières potentiellement dangereuses.

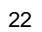

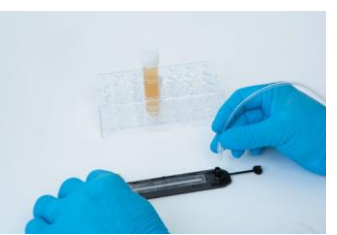

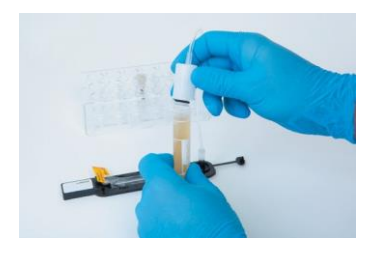

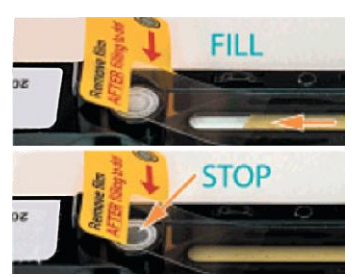

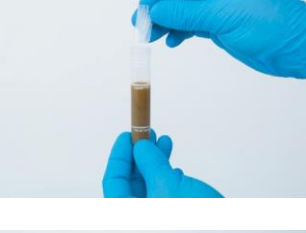

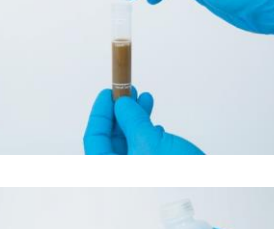

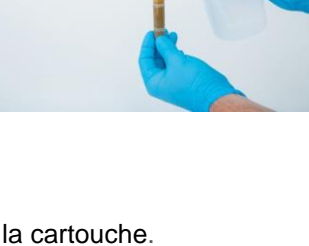

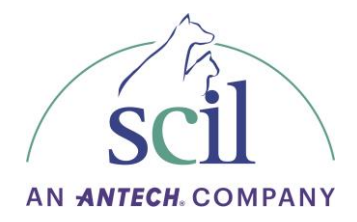

13. Fermez le capuchon du port de remplissage de la cartouche et appuyez jusqu'à ce qu'un clic se fasse entendre et que le capuchon soit fixé.

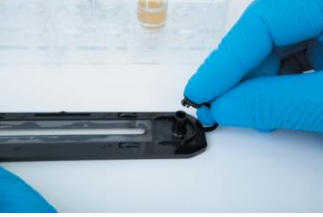

14. Retirez le film protecteur juste avant de charger la cartouche dans l'analyseur. Utilisez la section précédente pour référence.

REMARQUE : Tenez la cartouche par la poignée uniquement. NE TOUCHEZ PAS LES FILMS DU HAUT OU DU BAS.

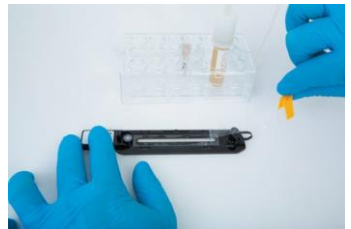

15. Une fois l'analyse terminée, éliminez la cartouche dans un conteneur ou une poubelle pour déchets à risque biologique tel que le prévoit la réglementation locale pour ce type de matières potentiellement dangereuses.

#### <span id="page-22-0"></span>**4.3. Exécution d'un test**

#### **4.3.1. Indicateur de statut et barre de progression**

<span id="page-22-1"></span>Une icône changeant de couleur fournit des informations sur l'état de l'analyseur, avec des messages supplémentaires dans la barre d'état. La couleur du bouton de l'indicateur d'état sur l'écran de l'Element AIM sera la même que celle du voyant situé à l'avant de l'analyseur.

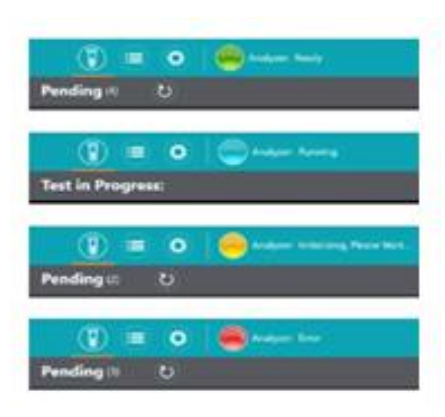

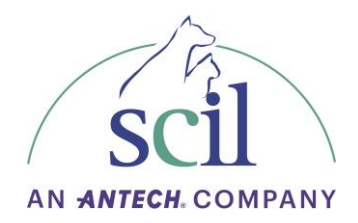

En général, les couleurs des icônes ont les indications suivantes :

- Vert : Prêt, test terminé/cartouche éjectée
- Bleu : Chargement de la cartouche, test en cours, traitement des résultats de l'échantillon
- Jaune : Initialisation, réinitialisation automatique des fonctions de l'analyseur
- Rouge : État d'erreur, peut nécessiter l'attention de l'utilisateur suivez les messages-guides

La barre de progression en haut de l'écran montre le temps écoulé et le temps restant jusqu'à la fin de l'analyse en cours.

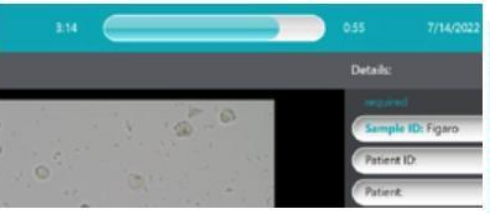

#### <span id="page-23-0"></span>**4.3.2. Exécution d'une analyse urinaire**

1. Pour ajouter un nouveau patient, appuyez sur de l'écran *Tests en attente* et la fenêtre *Ajouter un nouveau test* apparaîtra.

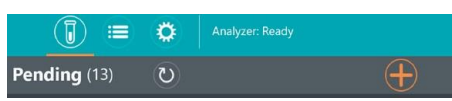

2. Entrez les informations dans les champs obligatoires de couleur bleu et toute autre information que l'utilisateur juge appropriée.

Optionnel : vous pouvez saisir les informations obtenues lors de l'examen de la bandelette urinaire et de la densité urinaire.

- 3. Sélectionnez le mode ANALYSE RAPIDE (4 min) ou le mode ANALYSE COMPLETE (12 min). Il sera toujours possible de relancer une seconde analyse dans un autre mode avec la même cartouche.
- 4. Appuyez sur  $\vee$  pour enregistrer ou sur  $\circ$  pour exécuter l'analyse.
- 5. Ouvrez la pochette de la cartouche AIM et annotez la cartouche avec les informations du patient.
- Add New Test: **Dationt ID** Patient  $O$ wne Tvi Doctor **Visual Description:**
- 6. Bien mélanger l'échantillon d'urine pour remettre en suspension les matières qui pourraient s'être déposées. À l'aide d'une seringue, aspirez au moins 0,55 mL de l'échantillon d'urine.
- 7. Chargez la cartouche Element AIM comme décrit ci-dessous :
- a) Connectez la seringue au port de remplissage de la cartouche AIM.

b) Ajoutez environ 0,5 mL d'urine dans la cartouche AIM, en remplissant jusqu'à ce que la fenêtre soit pleine d'échantillon et que le filtre change légèrement de teinte.

c) Retirez la seringue et fermez le port avec le bouchon en toute sécurité.

d) Retirez le film plastique protecteur de la cartouche.

8. Appuyez sur *Ouvrir la porte de l'analyseur* et insérez la cartouche dans l'analyseur après ouverture de la porte.

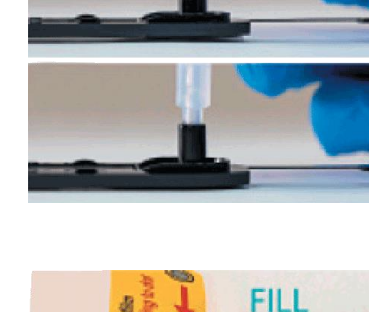

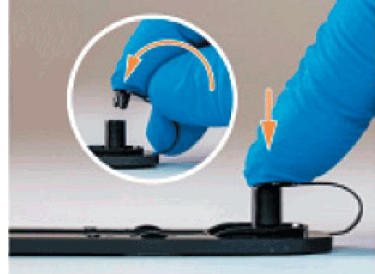

**STOP** 

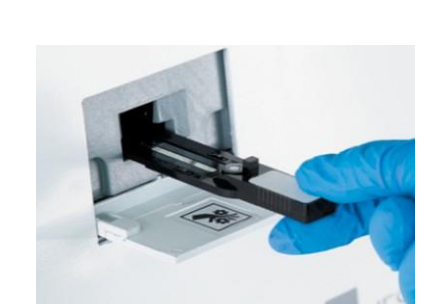

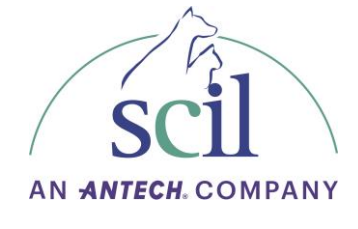

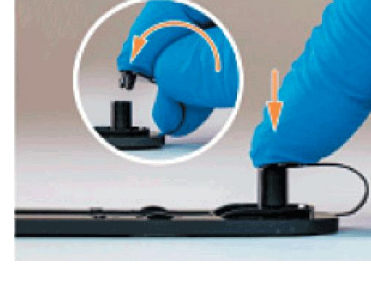

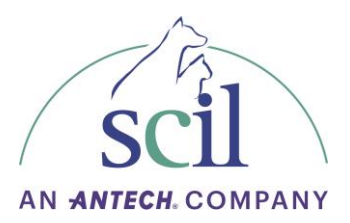

- 9. Une fois la cartouche détectée, la cartouche sera automatiquement insérée dans l'analyseur et la porte se fermera automatiquement.
- 10. Une fois l'analyse terminée, l'utilisateur sera averti de retirer la cartouche de l'analyseur. Touchez *Retirer la cartouche* et la porte de l'analyseur s'ouvrira automatiquement.
- 11. Retirez la cartouche AIM. Une fois celle-ci retirée, la porte de l'analyseur se ferme automatiquement.
- 12. L'écran *Résultats* s'affiche pour que l'utilisateur puisse valider les résultats.

#### <span id="page-25-0"></span>**4.3.3. Exécution d'une analyse fécale**

- 1. Pour ajouter un nouveau patient, appuyez sur de l'écran *Tests en attente* et la fenêtre *Ajouter un nouveau test* apparaîtra.
- 2. Entrez les informations dans les champs obligatoires de couleur bleu et toute autre information que l'utilisateur juge appropriée.
- 3. Sélectionnez le mode ANALYSE RAPIDE (6,5 min) ou le mode ANALYSE COMPLETE (12 min). Il sera toujours possible de relancer une seconde analyse dans un autre mode avec la même cartouche.
- 4. Appuyez sur **pour enregistrer ou sur D** pour exécuter l'analyse.
- 5. Ouvrez la pochette de la cartouche AIM et annotez la cartouche avec les informations du patient.

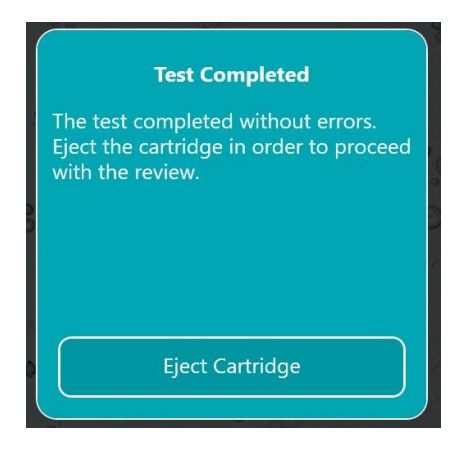

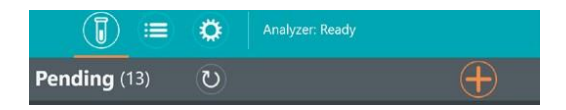

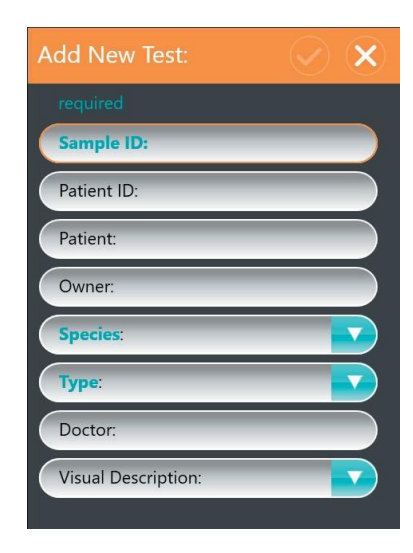

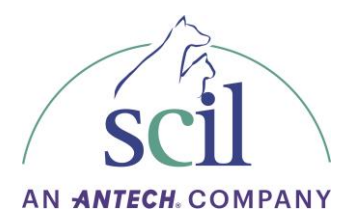

- 6. Effectuer une flottation des matières fécales comme décrite dans la section 4.2.3.
- 7. Chargez la cartouche Element AIM comme décrit ci-dessous :
	- a) Connectez le tuyau du dispositif de préparation des matières fécales au port de remplissage de la cartouche AIM.
	- b) Tournez le capuchon du dispositif de préparation des matières fécales pour ajouter environ 0,5 mL de l'échantillon dans la cartouche AIM, en remplissant jusqu'à ce que la fenêtre soit pleine d'échantillon et que le filtre change légèrement de teinte.
	- c) Retirez le dispositif de préparation des matières fécales et fermez le port avec le bouchon en toute sécurité.
	- d) Retirez le film plastique protecteur de la cartouche.
	- 8. Appuyez sur *Ouvrir la porte de l'analyseur* et insérez la cartouche dans l'analyseur une fois la porte ouverte.
	- 9. Une fois la cartouche détectée, la cartouche sera insérée dans l'analyseur et la porte se fermera automatiquement.
	- 10. Au fur et à mesure que les images sont acquises, elles seront affichées sur le moniteur.
	- 11. Une fois l'analyse terminée, l'utilisateur sera averti de retirer la cartouche de l'analyseur. Touchez *Retirer la cartouche* et la porte de l'analyseur s'ouvrira automatiquement.
	- 12. Retirez la cartouche Element AIM. Une fois celle-ci retirée, la porte de l'analyseur se ferme automatiquement.

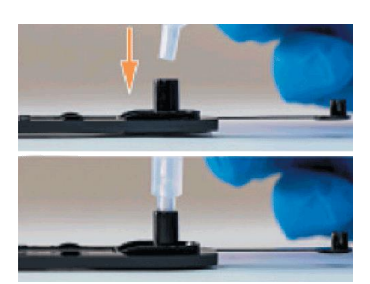

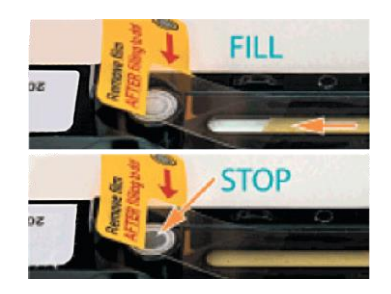

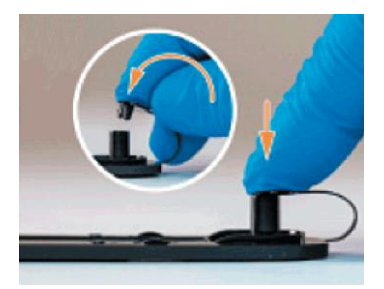

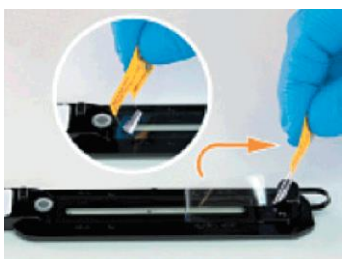

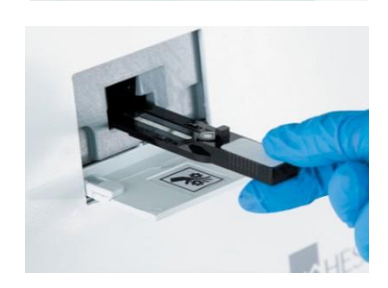

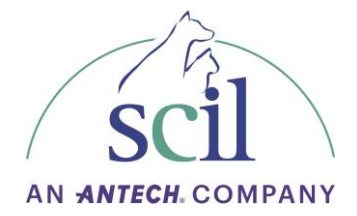

13. L'écran *Résultat*s s'affiche pour que l'utilisateur puisse valider les résultats.

#### <span id="page-27-0"></span>**4.4. Examen et validation des résultats**

- 1. Les images contenant des objets d'intérêt seront triées en catégories (*c.-à-d.* globules rouges, globules blancs, bactéries, *etc.).*
- 2. Pour examiner les images de plus près, doublecliquez sur les images.

L'utilisateur peut ensuite effectuer un zoom avant/arrière à l'aide de ses doigts pour examiner l'image. Pour basculer entre les images de la catégorie, utilisez ou  $\bigcirc$   $\bigcirc$ . Appuyez sur  $\bigcirc$  pour revenir à l'écran principal des résultats.

- 3. Pour visualiser les éléments identifiés par l'intelligence artificielle, double-cliquez sur une image puis cliquez sur l'icône cible en haut à gauche. Les éléments identifiés apparaitront alors dans un rectangle orange.
- 4. Sélectionnez une image en tant que favoris pour la voir apparaître sur le compte-rendu envoyé au logiciel de gestion. Les favoris peuvent également être envoyés par email ou exportés sur une clé USB.
- 5. Les objets d'intérêt identifiés par l'intelligence artificielle seront automatiquement identifiés sur le panneau de résultats situé sur le côté droit de l'écran. Les objets identifiés par le logiciel auront une barre orange à gauche, tous les autres auront une barre bleue. Pour afficher les résultats, sélectionnez un opérateur à l'aide du menu déroulant. Sélectionnez *Créer nouveau* pour ajouter un nouvel opérateur.

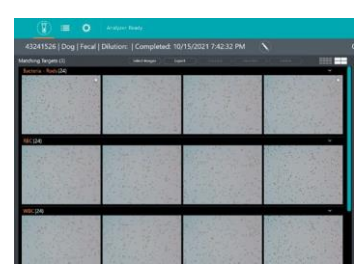

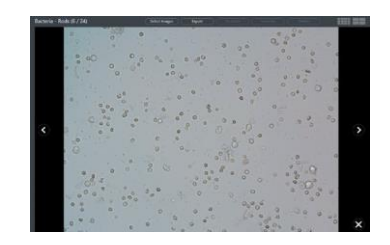

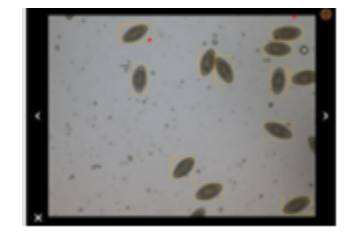

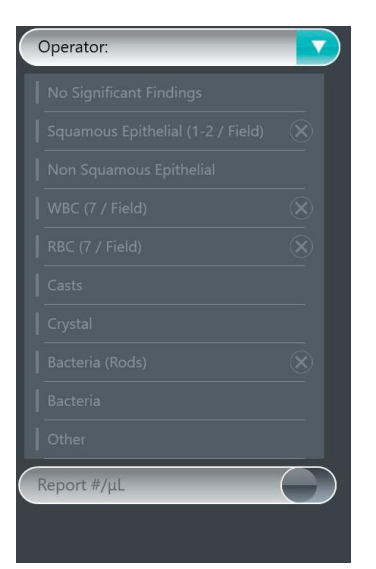

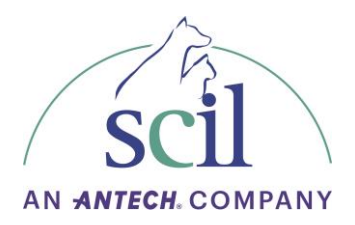

6. L'opérateur peut modifier les quantités d'objets observés en les sélectionnant dans une liste déroulante sous chaque objet d'intérêt. Sélectionnez le nom de l'objet qui vous intéresse, puis appuyez sur v pour sélectionner la quantité observée. Appuyez sur save pour enregistrer les modifications.

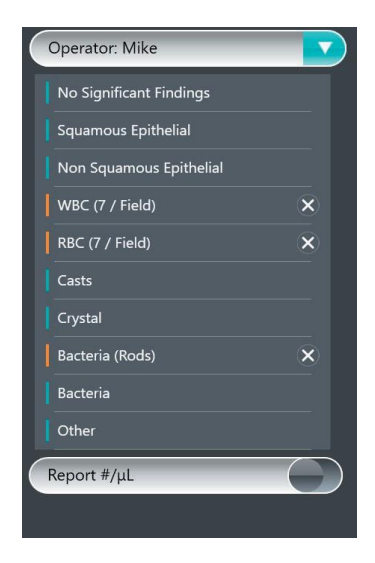

- 7. Pour supprimer un élément du panneau de résultats, appuyez sur  $\mathbb{X}$ .
- 8. Pour ajouter un élément au panneau de résultats, cliquez sur l'objet d'intérêt.
- 9. Pour les bactéries, les cylindres et les cristaux, sélectionnez le type spécifique à l'aide des menus déroulants.
- 10. Pour toute découverte supplémentaire, une classification *Autre* peut être utilisée. L'utilisateur peut ensuite écrire ses observations.
- 11. Pour rejeter le rapport, appuyez sur *Rejeter et terminer*, puis sur *OuiI* pour confirmer. Pour valider le rapport, appuyez sur *Accepter et terminer* et un aperçu du rapport s'affiche.

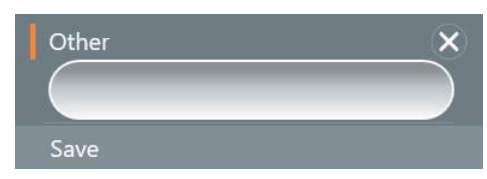

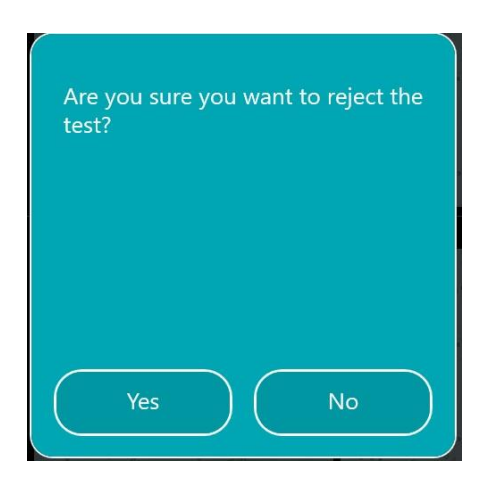

Des commentaires supplémentaires peuvent être ajoutés à la section des commentaires au besoin.

12. Appuyez sur *Envoyer et terminer* puis sur *Terminer* pour finaliser le rapport.

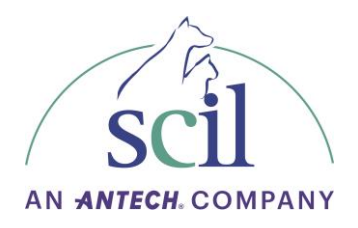

- 13. Les rapports finalisés peuvent être consultés dans l'onglet *Résultats* et peuvent être consultés en appuyant sur  $\blacksquare$ .
- 14. Pour visualiser ou modifier un rapport précédemment exécuté, cliquez sur **e** puis double-cliquez sur le nom du patient ou sélectionnez le nom du patient puis appuyez  $sur$   $\circ$  .

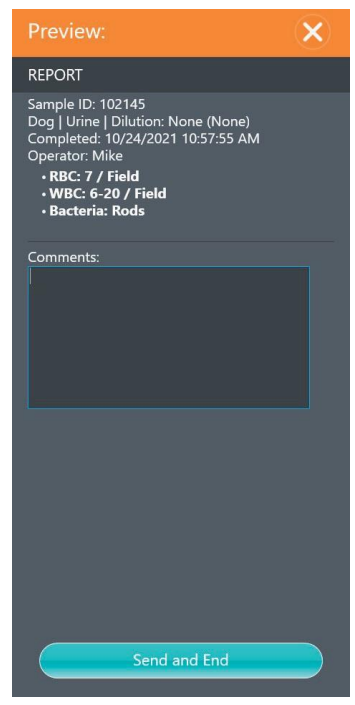

15. Pour enregistrer les modifications qui ont été apportées, appuyez sur *Terminer le rapport et sauvegarder* puis sur *Envoyer et terminer* et enfin *Terminer* pour finaliser le rapport.

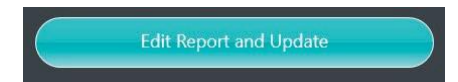

16. Pour envoyer les images par email ou pour les copier sur une clé USB, appuyez sur *Export* puis sélectionner l'option souhaitée.

#### <span id="page-29-1"></span><span id="page-29-0"></span>**4.5. Paramètres**

#### **4.5.1. Paramètres généraux**

Généralités

- Gérer les rapports supprimés.
- Activer/désactiver l'utilisation du clavier et de la souris.
- Modifier les paramètres de langue.
- Modifier les procédures de redémarrage.

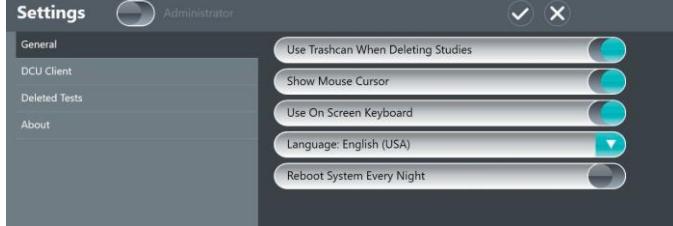

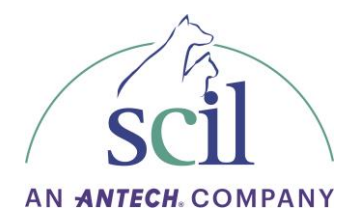

DCU Client

- Activer/désactiver le client DCU.
- Mettre à jour l'adresse IP.
- Gérer la structure des rapports.
- Activer la communication unidirectionnelle ou bidirectionnelle.

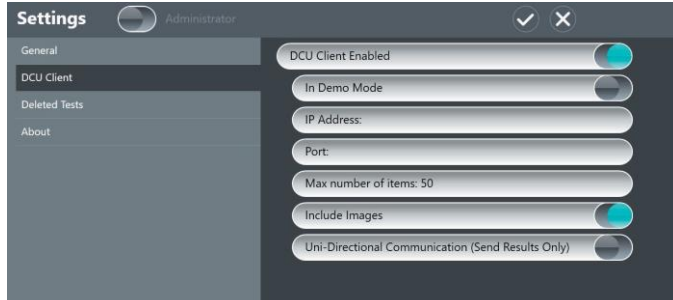

Rapports supprimés

- Afficher les rapports supprimés.
- Annuler la suppression des rapports en revenant à l'onglet *Résultats.*
- Supprimer définitivement les rapports.

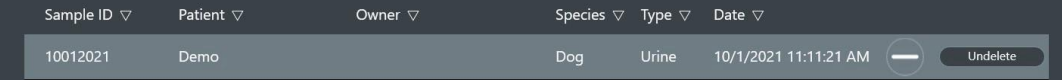

A propos

• Afficher la version actuelle du logiciel.

#### **4.5.2. Paramètres administrateur**

<span id="page-30-0"></span>Pour accéder aux paramètres administrateur verrouillés, appuyez sur l'icône *Administrateur* et entrez le nom d'utilisateur et le mot de passe de l'administrateur.

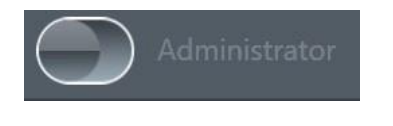

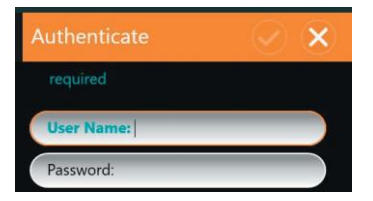

Gestion des analyseurs

- Gérer les téléchargements d'images.
- Mettre à jour les paramètres d'affichage.
- Initier des procédures de nettoyage pour l'optique (voir rubrique 5.2.2).

Utilisateurs et connexions

- Ajouter de nouveaux opérateurs et administrateurs.
- Désactiver les utilisateurs.
- Gérer les exigences en matière de mots de passe.

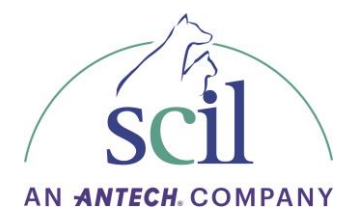

Mettre à jour l'application

- Activer/désactiver la mise à jour automatique.
- Vérifier le système pour les mises à jour.
- Lancer les mises à jour.

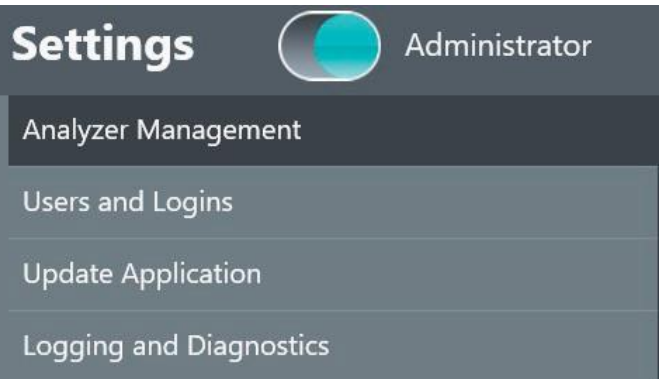

Journal et diagnostics

• Contacter le support technique de scil France pour obtenir de l'aide.

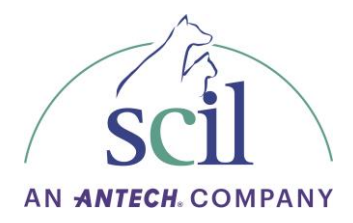

## <span id="page-32-0"></span>**5. Entretien et nettoyage**

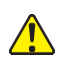

#### AVERTISSEMENT

L'analyseur ne contient aucun service utilisateur ou de maintenance nécessitant le retrait de la coque. Le retrait de la coque expose l'utilisateur à la possibilité d'un choc électrique et /ou d'une blessure mécanique. Le retrait non autorisé des couvercles annulera la garantie de l'analyseur.

#### <span id="page-32-1"></span>**5.1 Nettoyage des surfaces externes**

Les formulations de liquide de nettoyage suivantes sont approuvées pour le nettoyage périodique des surfaces externes de l'analyseur. Essuyez soigneusement les surfaces externes si nécessaire en minimisant l'exposition du liquide de nettoyage à moins de 15 minutes :

- Alcool isopropylique, 70%
- Alcool éthanolique, 70%
- Solution d'eau de Javel, 10%, dans l'eau

Avant d'utiliser des liquides de nettoyage ou de décontamination, à l'exception de ceux recommandés par le fabricant, les utilisateurs doivent vérifier auprès du fabricant que la méthode proposée n'endommagera pas l'équipement.

#### <span id="page-32-2"></span>**5.2 Nettoyage du système optique**

#### AVERTISSEMENT

Risque de blessure oculaire

Le processus de nettoyage optique implique l'utilisation d'air comprimé. Assurez-vous qu'une protection oculaire est portée pour éviter tout risque de blessure oculaire accidentelle causée par des particules étrangères.

Il est recommandé d'effectuer la procédure de maintenance optique suivante tous les douze mois pour éviter l'accumulation de poussière et garantir la qualité de l'image et les performances de l'analyseur.

#### <span id="page-32-3"></span>**5.2.1. Équipement**

- EPI Protection des yeux
- Cartouche de nettoyage optique
- Aérosol dépoussiérant/bouteille d'air sec

#### <span id="page-32-4"></span>**5.2.2. Procédure de nettoyage du système optique**

- 1. Sélectionnez l'option de nettoyage de l'optique à partir du logiciel.
- 2. Appuyez sur l'icône **(\*)** pour ouvrir le menu Paramètres.
- 3. Appuyez sur l'icône *Administrateur* et entrez le nom d'utilisateur et le mot de passe administrateur.

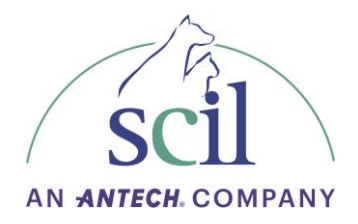

4. Appuyez sur *Commencer la maintenance* pour lancer le processus de nettoyage. Le voyant lumineux de l'analyseur devient violet et la porte de l'analyseur s'ouvre.

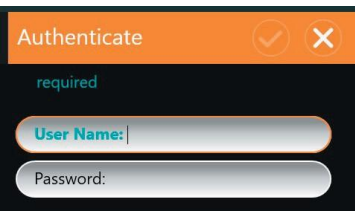

- 5. Après ouverture de la porte, insérez la cartouche de nettoyage optique jusqu'à entendre un clic depuis la fente.
- 6. Insufflez trois courtes pressions pour évacuer l'humidité ou les débris. REMARQUE : Ne pas inverser le sens du souffle car cela pourrait entraîner l'introduction d'humidité dans l'analyseur.
- 7. Orientez l'aérosol ou la bouteille d'air sec vers l'orifice gauche et insufflez trois courtes pressions.
- 8. Orientez l'aérosol ou la bouteille d'air sec vers l'orifice droit et insufflez trois courtes pressions. REMARQUE : Ne pas inverser le sens du souffle car cela pourrait entraîner l'introduction d'humidité dans l'analyseur.
- 9. Retirez la cartouche de nettoyage optique de l'analyseur.
- 10. Appuyez sur *Arrêter la maintenance* pour terminer le nettoyage. La porte de l'analyseur se ferme et la procédure de nettoyage est terminée.

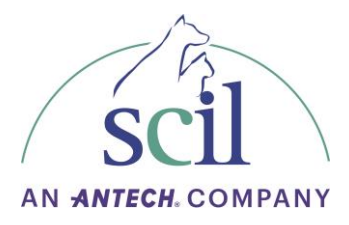

# <span id="page-34-0"></span>**6. Dépannage**

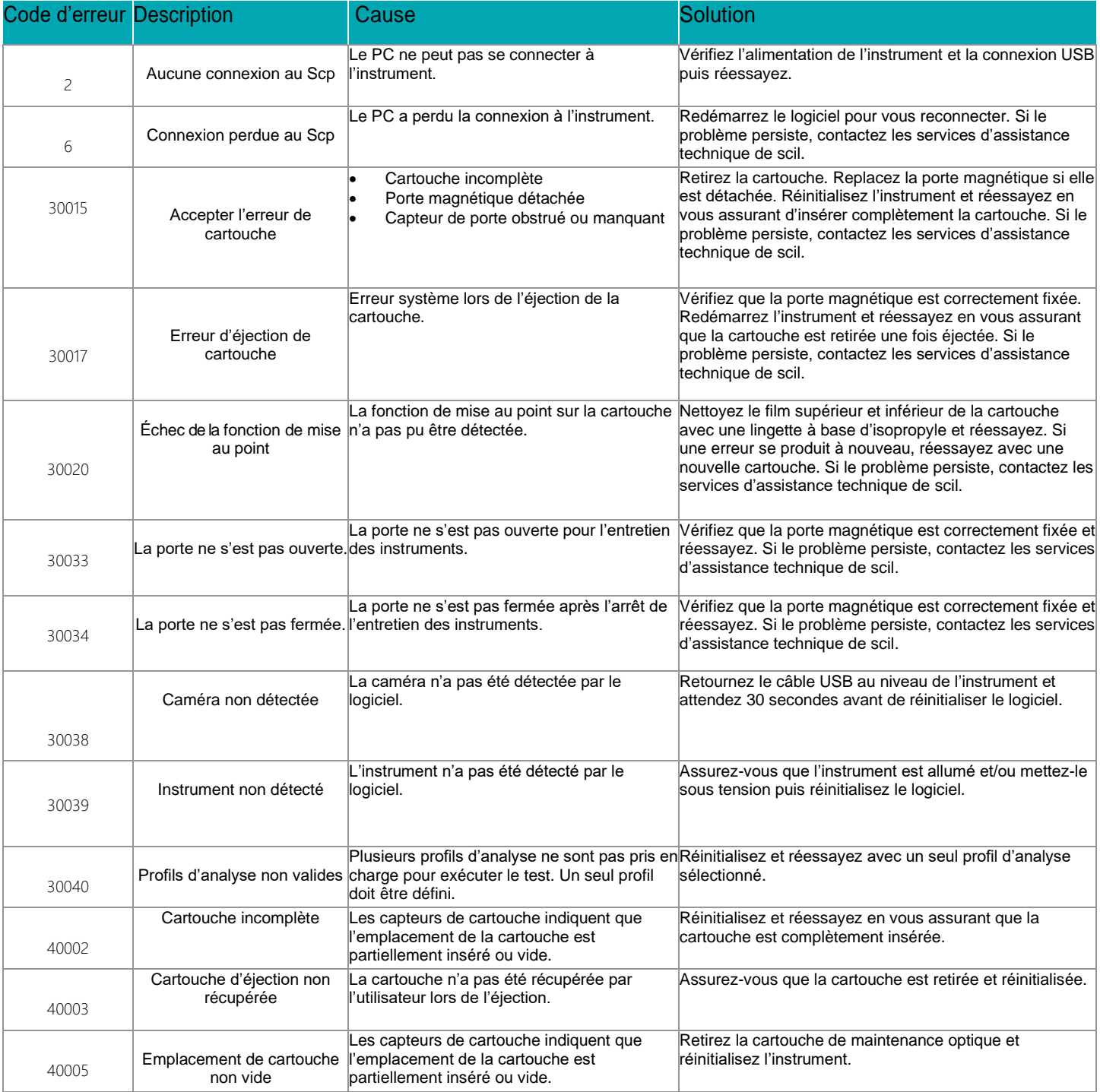